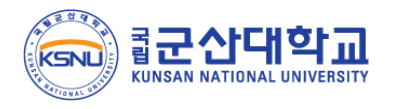

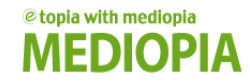

## e-Class 학습자 매뉴얼

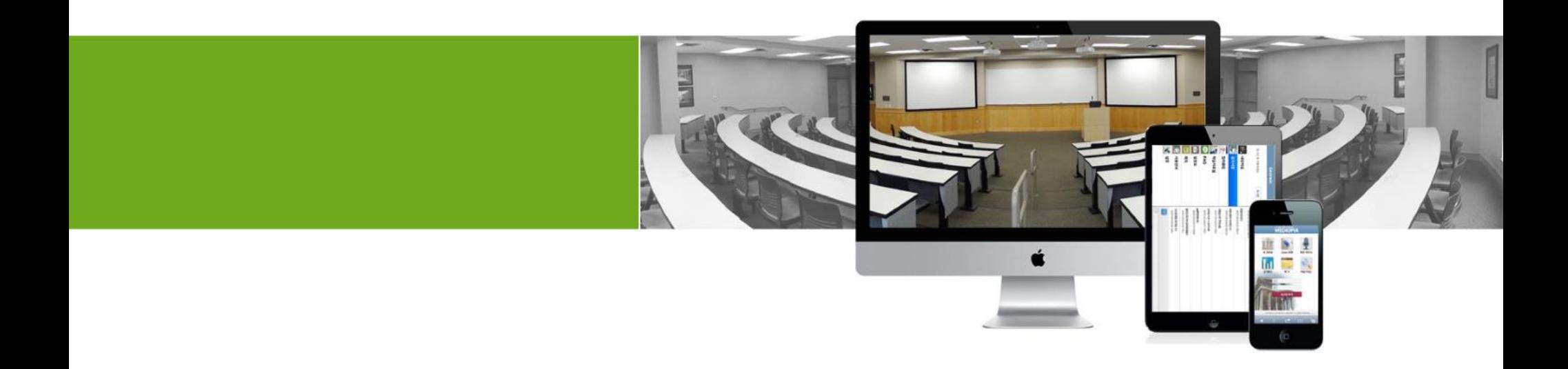

## 1. e-Class 메인

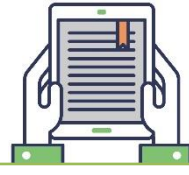

**화면명 e-Class 로그인 페이지 기능설명** HOME : 군산대학교 e-Class 내강의실 학습도우미 로그인 페이지에서 계정정보를 입력 후 1 로그인 합니다. 로그인 1 아이디 ■ 비밀번호 미래 가치를 창조하는 이어디저장 융합교육 선도대학 ! 공지사항 더보기 + 세상을 밝히는 인재 • 공지사항 2020-02-07 사람을 비추는 대학 • e-Class 개편 안내 2020-02-07  $\circ \bullet \circ \mathbb{P}$ 사이버강의실 질의응답 더보기 + 나의 강의실 List • 개강 일정 문의  $\mathbf{m}$ 2020-02-13 • 로그인 후 조회가 가능합니다 **Cyber Campus** • 첨부 파일이 안열립니다. 2020-02-12 사이버강의실 • 답변 : [메디오피아]첨부된 파일 안열리는 문제 확인… @ 2020-02-13 • 이미지 테스트 2020-02-10 바로가기 • 첨부파일 문의 2020-02-07 자주찾는질문 Information  $\breve{\phantom{a}}$ **OCW** 커뮤니티 궁금한 사항은 위치 : 황룡인재교육원 먼저 검색해보세요! 대학본부 1층 자유롭게 이용할 수 함께 공부하며 | 학습자매뉴얼 TEL: 063-469-4824 있는 공개강의 배우는 즐거움 √<sup>1</sup> 교수자매뉴얼 FAX: 063-469-4893

## 1. e-Class 메인

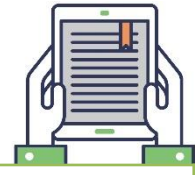

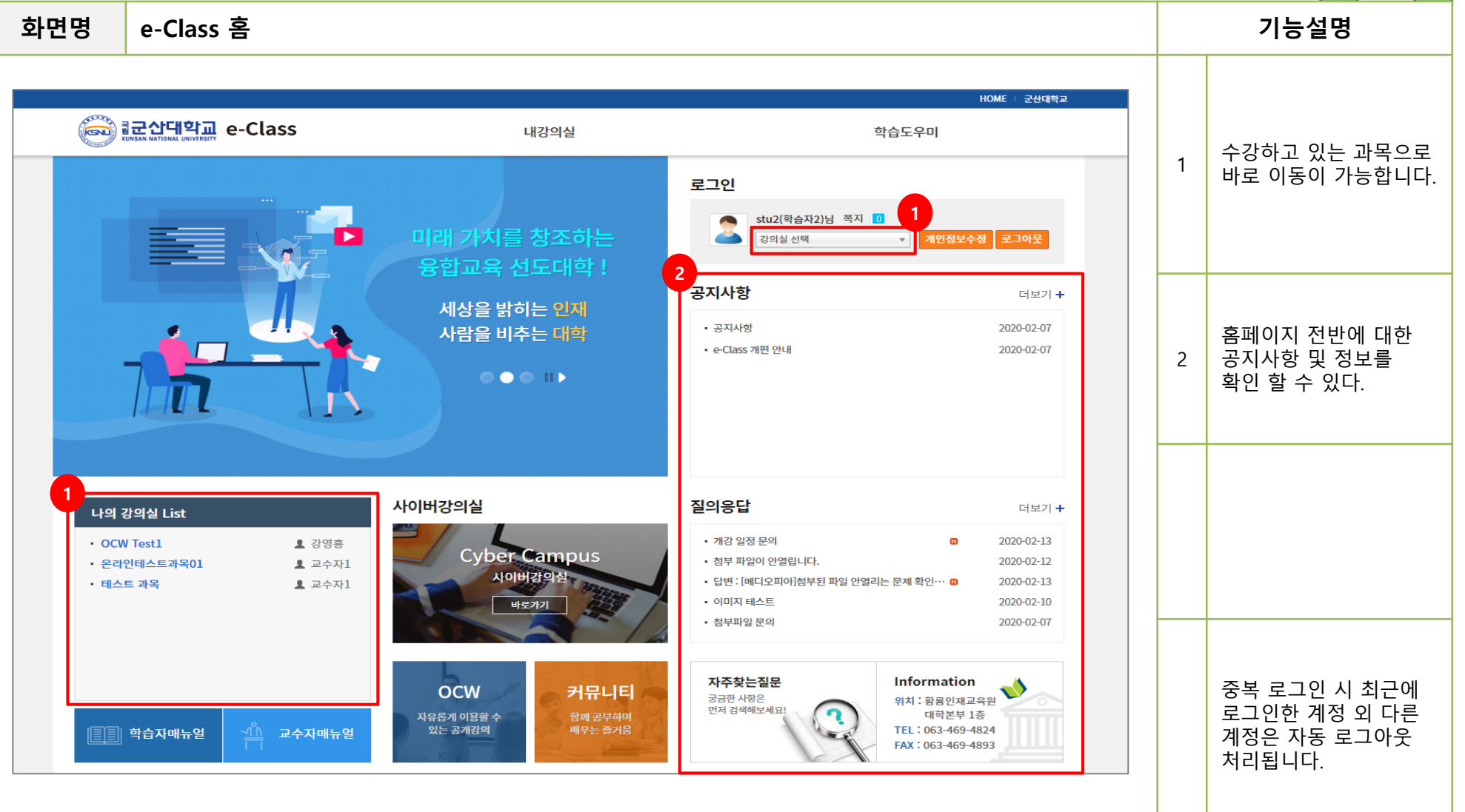

## 2. 내강의실 홈

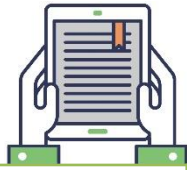

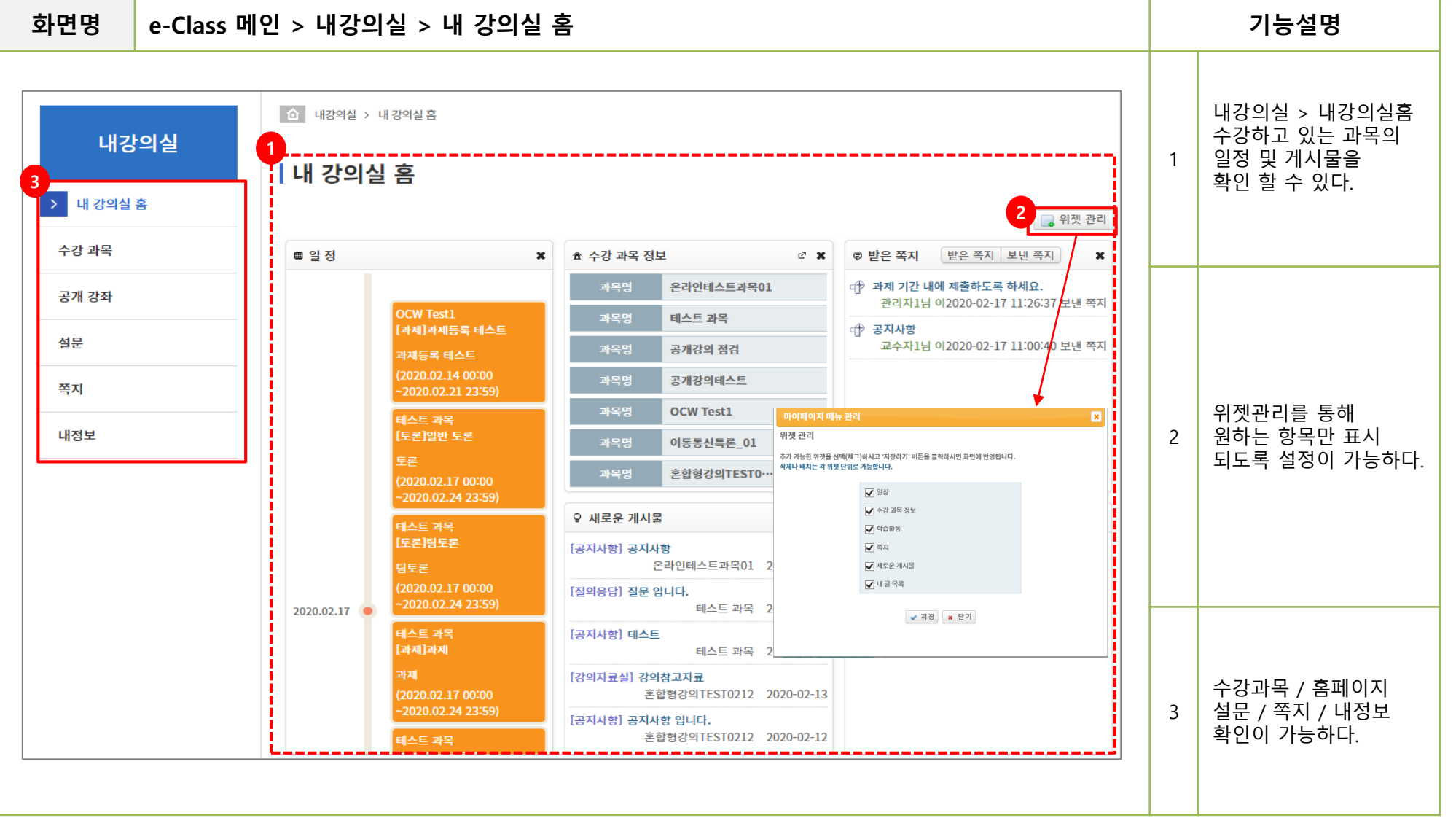

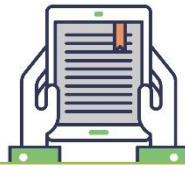

**화면명 강의실 > 강의실 메인 기능설명 1**  $\frac{2}{4}$ 학습자1 수강하고 있는 강의실 ිම izauan e-Class 口至对 개인정보수정 로그아웃 1 리스트가 보여지고 이동이 가능하다 . 온라인테스트과목01 **2** 과목명 / 교수자 정보 / 이수구분 학점 공동교수정보 ◎ 대표교수 **RE** ※ 이메일 과목 기본 정보 확인이 2 구분없음 0 학점 조회하기 교수자1 gdang@nate.com 가능하다 . **3**→ 쪽지보내기 그 강의 계획서 **4** [쪽지보내기] 과목 교수  $\lambda$ 님께 발송 가능 □ 학습 목차 3 [강의계획서] 강의계획서 학습 목차 강의실 > 온라인테스트과목01 > 학습 목차 ■ 학습 정보 가 연동되어 보여짐 ■ 학습 활동 학습 목차 강의 목록 ■ 학습 현황 카테고리 별 강의실 4 ※ 주의사항 메뉴 확인이 가능하다. 1 과목 정보 학습기간 내 학습 후 반드시 학습완료(복습하기)를 확인하여 주시기 바랍니다. 학습시간 이후에는 출석이 인정되지 않습니다. 학습기간 이후에는 출석시간만 올라가게 되며, 학습상태 역시 학습완료(복습하기)로 바뀌지 않습니다 ■ 성적 온라인 학습현황 학습 및 제출마감일 - O (학습완료) : 각 주차의 학습기간 내에 강의 콘텐츠의 출석인정 기준시간 이상 학습한 경우 **5** 내 한 일 비기 : D - 3 일 기준으로 ▲(반출석) : 각 주차의 학습기간 이외의 기간에 출석인정 기준시간을 학습한 것은 1/2 출석(반출석)으로 인정 **6** <mark>X</mark> (학습증/학습안함) : 학습해야 할 강의 콘텐츠의 출석인정 기준시간 만큼 학습을 완료하지 못한 경우로 결석 처리 내 할일 보기를 표시  $D - 2$ 강의 **TEST** 우라인 학습관료 해주고 있다 . 오프라인 온라인테스트과목01 1주차 학습목표보기 2주차 락슬목표보기 3주차 탁습목표보기 온라인 출석률  $D-2$ 5 강의 2019-12-15 ~ 2019-12-21 본인이 수강하고 있는 2019-12-01 ~ 2019-12-07 2019-12-08 ~ 2019-12-14 2주차 학습차시 이러닝과목  $\frac{1}{T}$  Test 모든 과목에 대해서 표시해주고 내용 클릭 ■ X 학습관할 0분 / 0분 / 1분) 시 해당 강의실로 이동 © (0) 학습하기 강의영상 日 이 가능하다. 2주차(오프라인) 현재 등록된 학습활동에 中(0) 대한 정보를 주차별로 공지사항 圖 ■ 수업 공지사항 6 한눈에 확인 할 수 있다. ■ 출석 문의 드립니다. 수정 삭제 현재 주차는 NOW 로 질의용답 日 표시된다

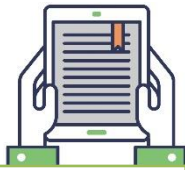

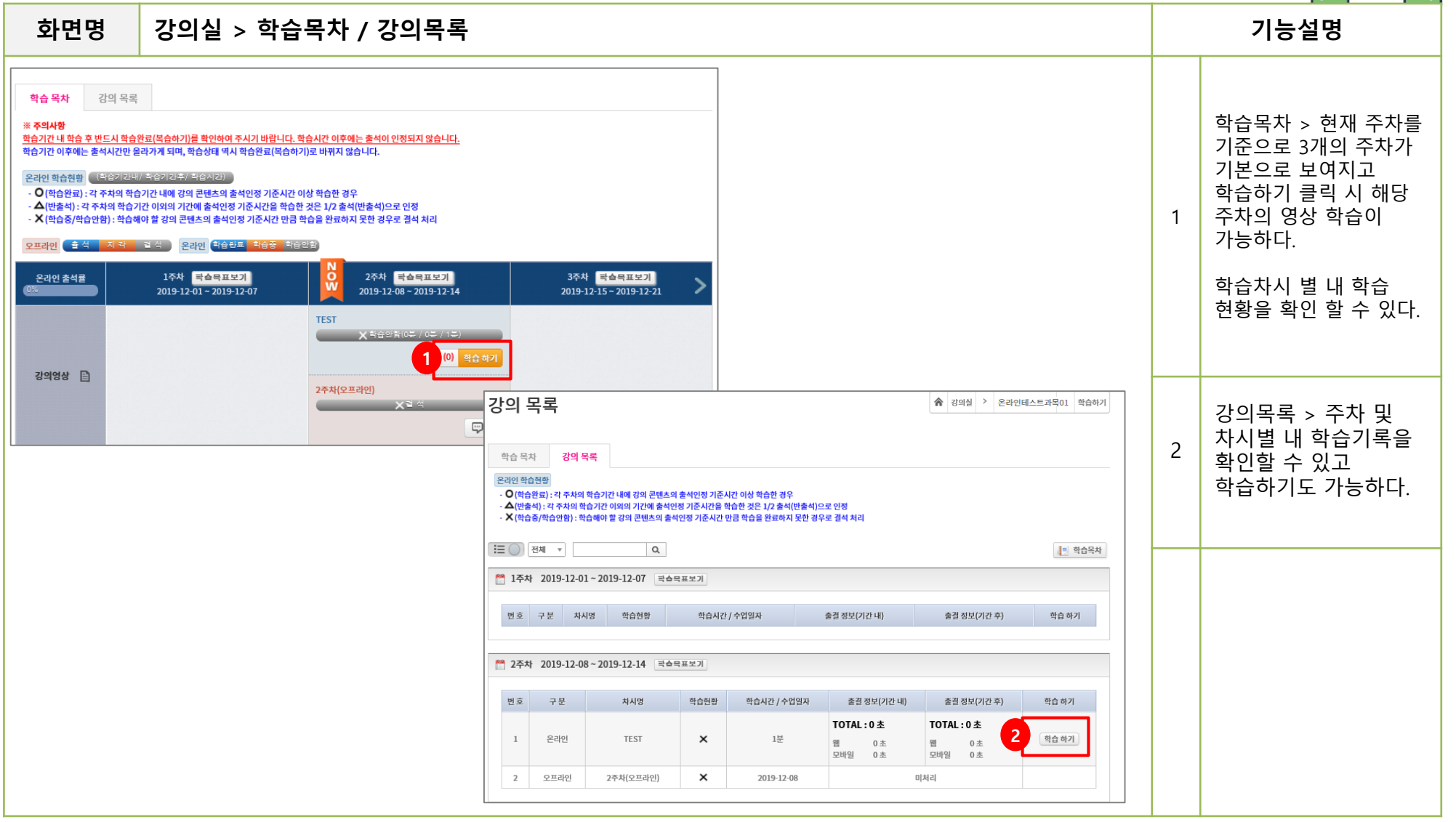

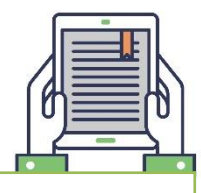

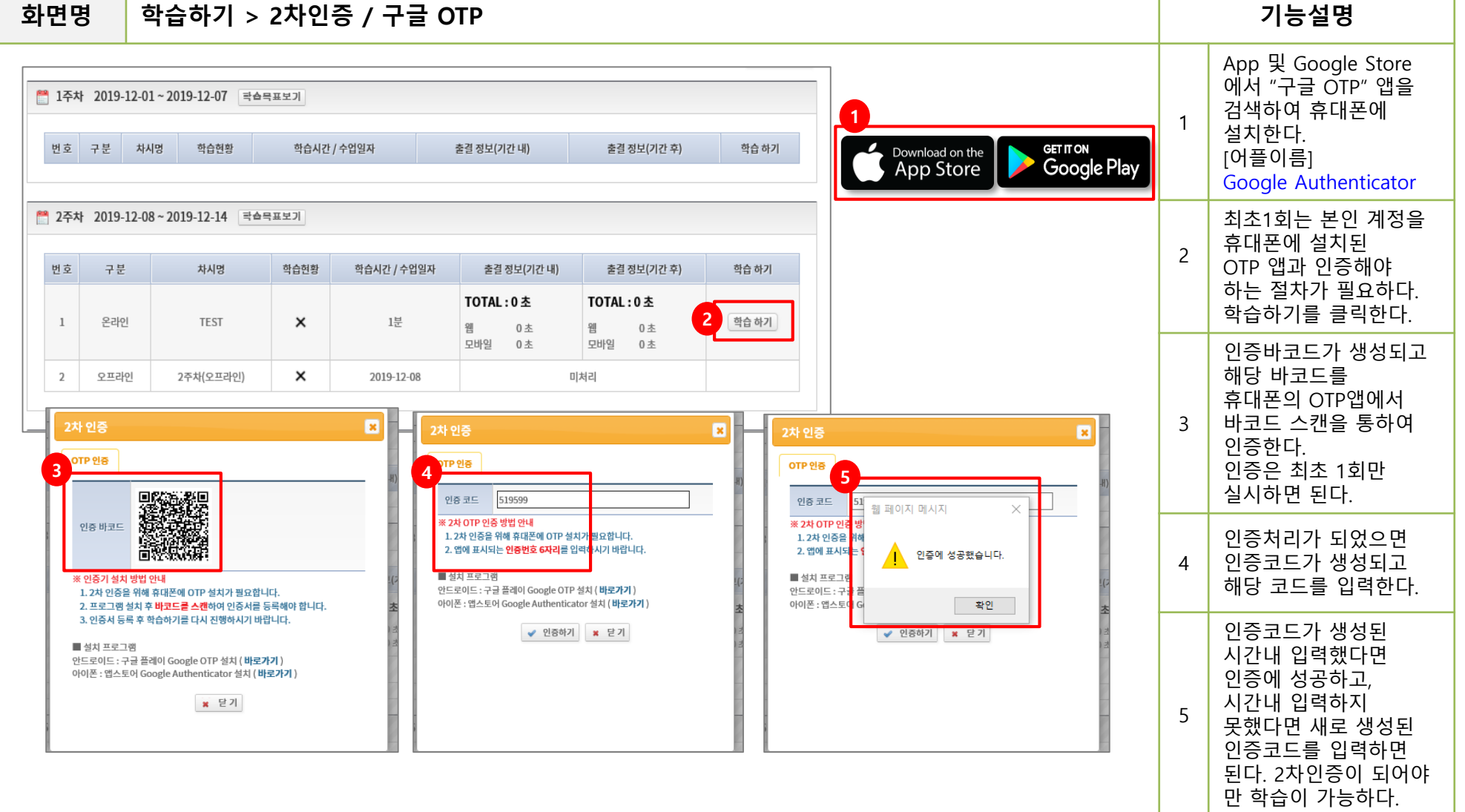

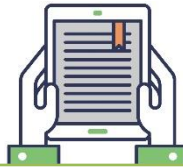

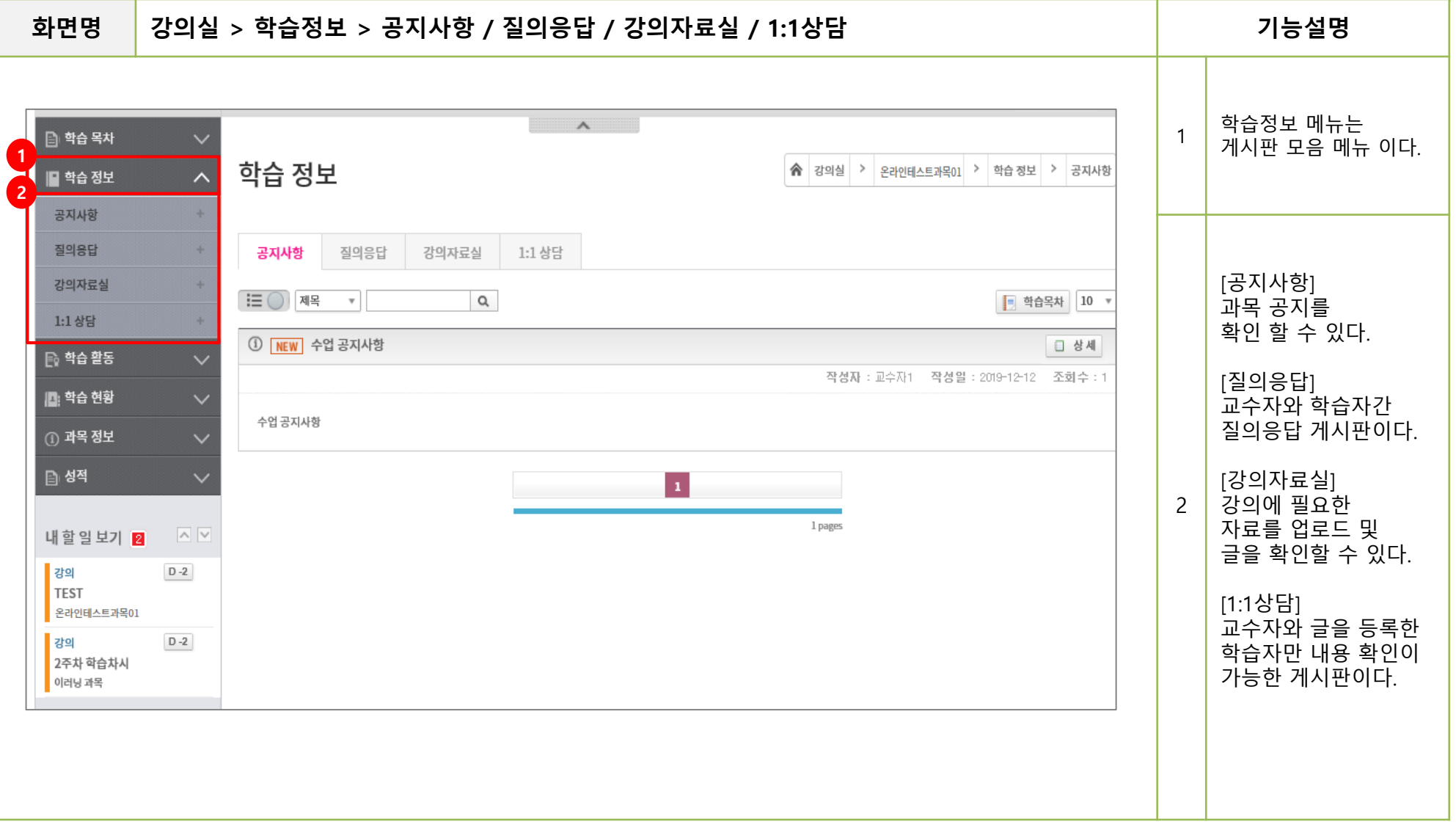

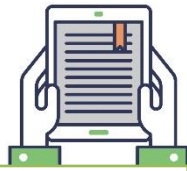

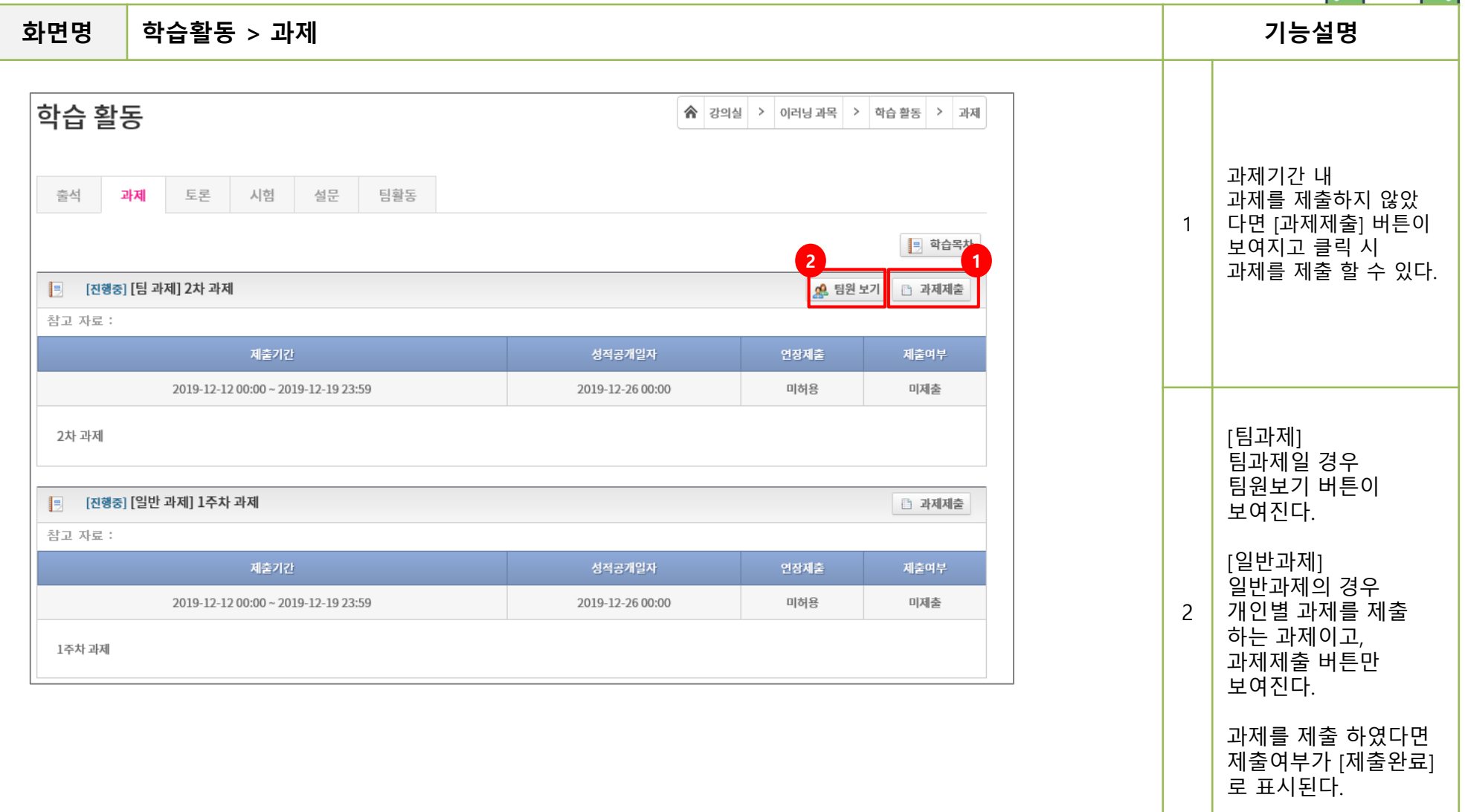

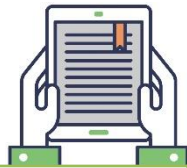

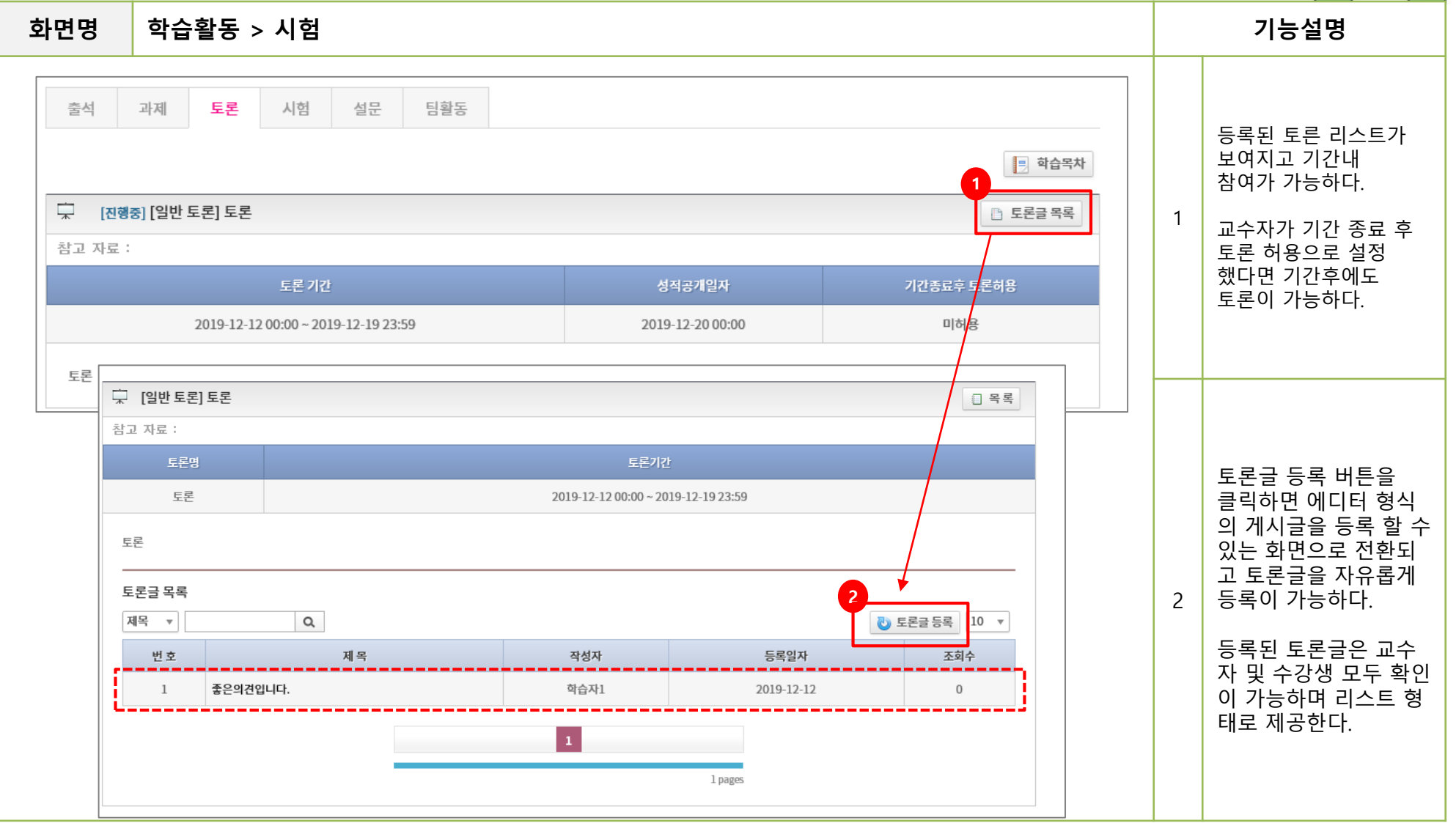

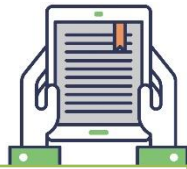

**화면명 학습활동 > 시험 기능설명** 토론 시험 설문 팀활동 출석 과제 시험에 대한 기본정보가 시험기간내에 [응시가능]을 클릭하면 해당 시험에 바로 응시가 됩니다. 보여지고 등록된 시험 → 해당 시험에 실제로 응시할 때에만 [응시가능]을 클릭해야 합니다. 리스트를 확인 할 수 있 다. ※ 시험에 최초 응시 후, 반드시 배정된 시험시간 내에 모든 문제를 풀고 시험을 종료하셔야 합니다. 전체시험 ▼ ■ 학습목차 시험기간 및 시간이 1 도래하면 [시험응시] └ [중간고사] 테스트 진행중 버튼이 활성화 되고 [시험응시] 클릭하면 시험구분 시험시간 . 응시횟수 시험기간 온오프라인 구분 성적공개일자 응시 여부 점수 학습하기와 동일한 **1 2**2차 인증을 진행해야 중간고사 60분  $0/1$ 2019-12-12 (00:00) ~ 2019-12-19 (23:59) 온라인 2019-12-26 (00:00) □ 시험 응시 시험을 응시할 수 있다. 테스트  $\mathbf{z}$ 2차 인증 2차 인증  $\boldsymbol{\mathsf{x}}$ [응시횟수] 시험지를 열어볼 수 OTP 인증 OTP 인증 음 유 의 사 항 - Internet Explorer  $\Box$ 있는 횟수이다. http://210.101.173.139:88/Etest.do?cmd=viewEtestNotes&etestInfoDTO.etestInfold=ETST\_191212214046094a001 인증코드 인증 코드 027940 웹 페이지 메시지  $\times$ 응시횟수가 1 로 되어 ※ 2차 OTP 인증 방법 안내 ※ 2차 OTP 인증 빌 지금 해당 시험에 실제로 응시하겠습니까? 1.2차 인증을 위 1.2차 인증을 위해 휴대폰에 OTP 설치가 필요합니다. 있다면 1번만 열어볼 2. 앱에 표시되는 인증번호 6자리를 입력하시기 바랍니다. 2. 앱에 표시되는 시험 응시기회가 1회인 경우<br>지금 시험에 참여하면 더 이상의 응시기회는 없으며,<br>반드시 모든 문제를 풀고 시험답안을 제출해야 합니다. 인증에 성공했습니다. 2 수있고 답안 제출을 하 ■ 설치 프로그램 지 않았더라도 시험지 ■ 설치 프로그램 안드로이드 : 구글 플레이 Google OTP 설치 ( 바로가기 ) 안드로이드: 구글 창을 닫게되면 다시 아이폰 : 앱스토어 Google Authenticator 설치 ( 바로가기) 아이폰: 앱스토어 0 확인 응시 취소 열어볼 수 없다 . √ 인증하기 | x 닫기 √ 인증하기 <mark>×</mark> 닫기 앞쪽 숫자는 내가 시험 지를 열어본 횟수가 카운트 되어 보여진다.

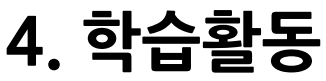

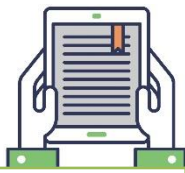

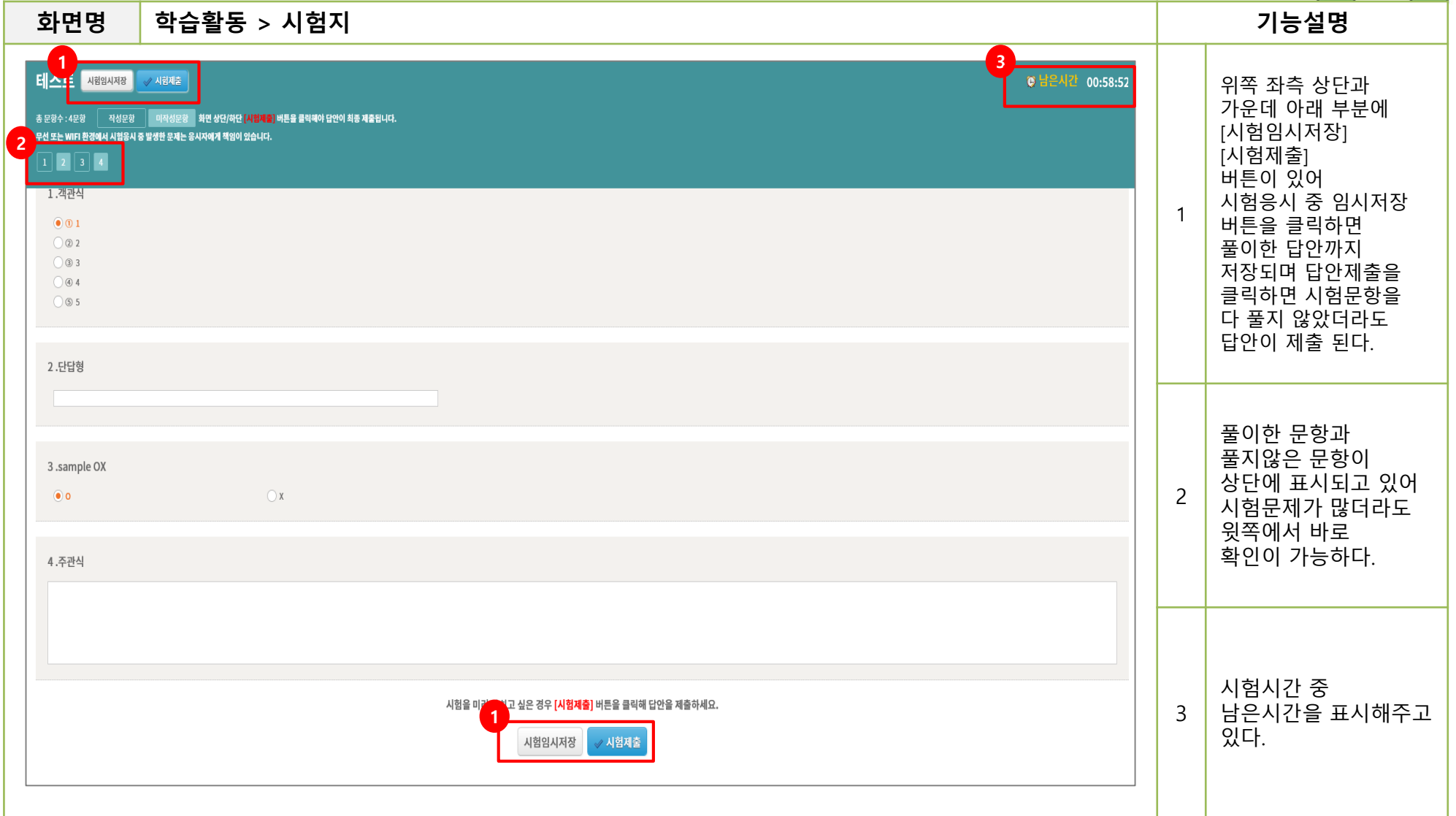

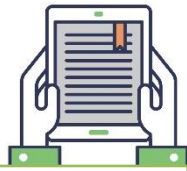

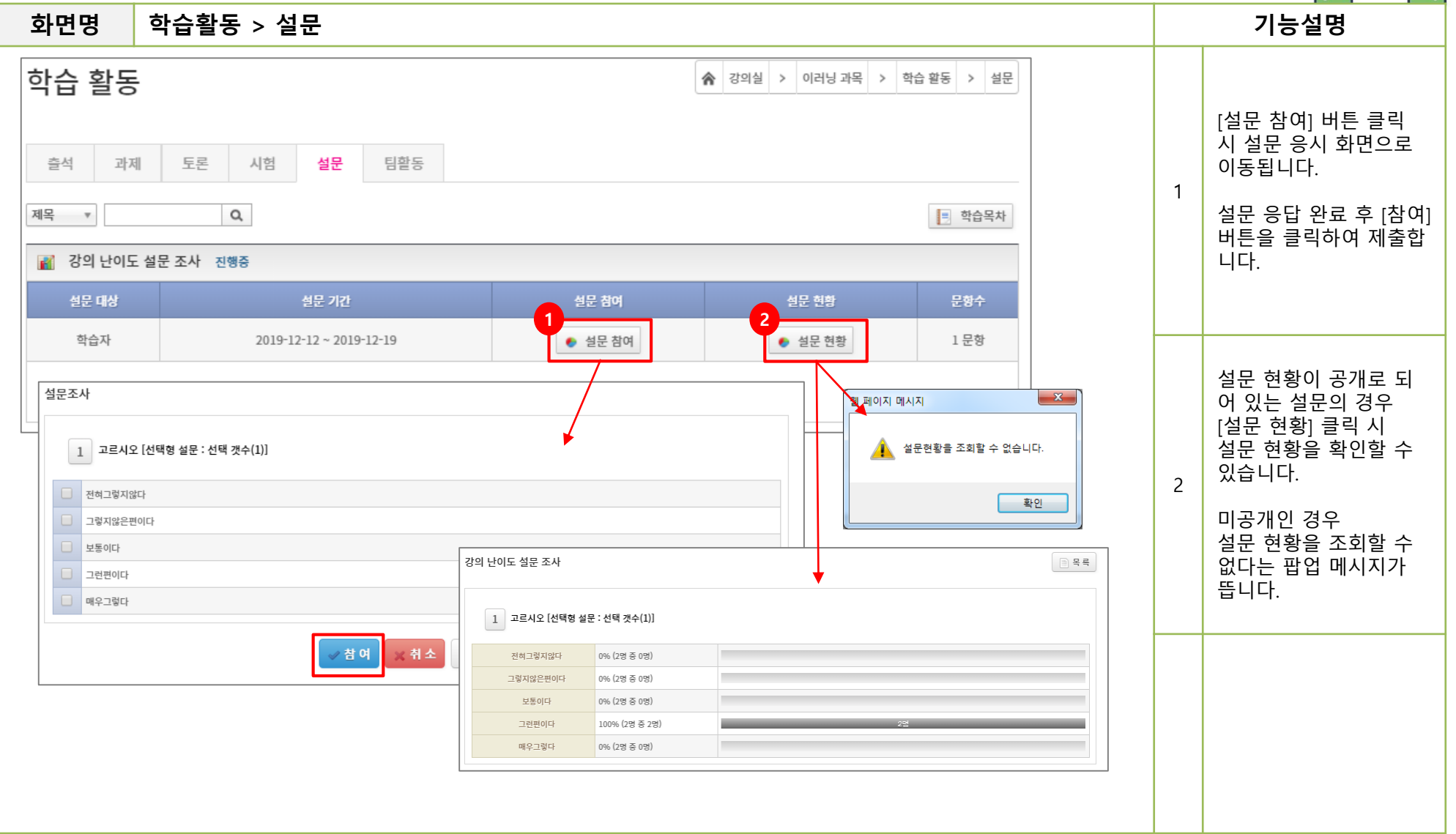

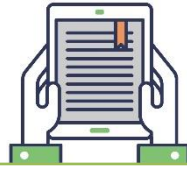

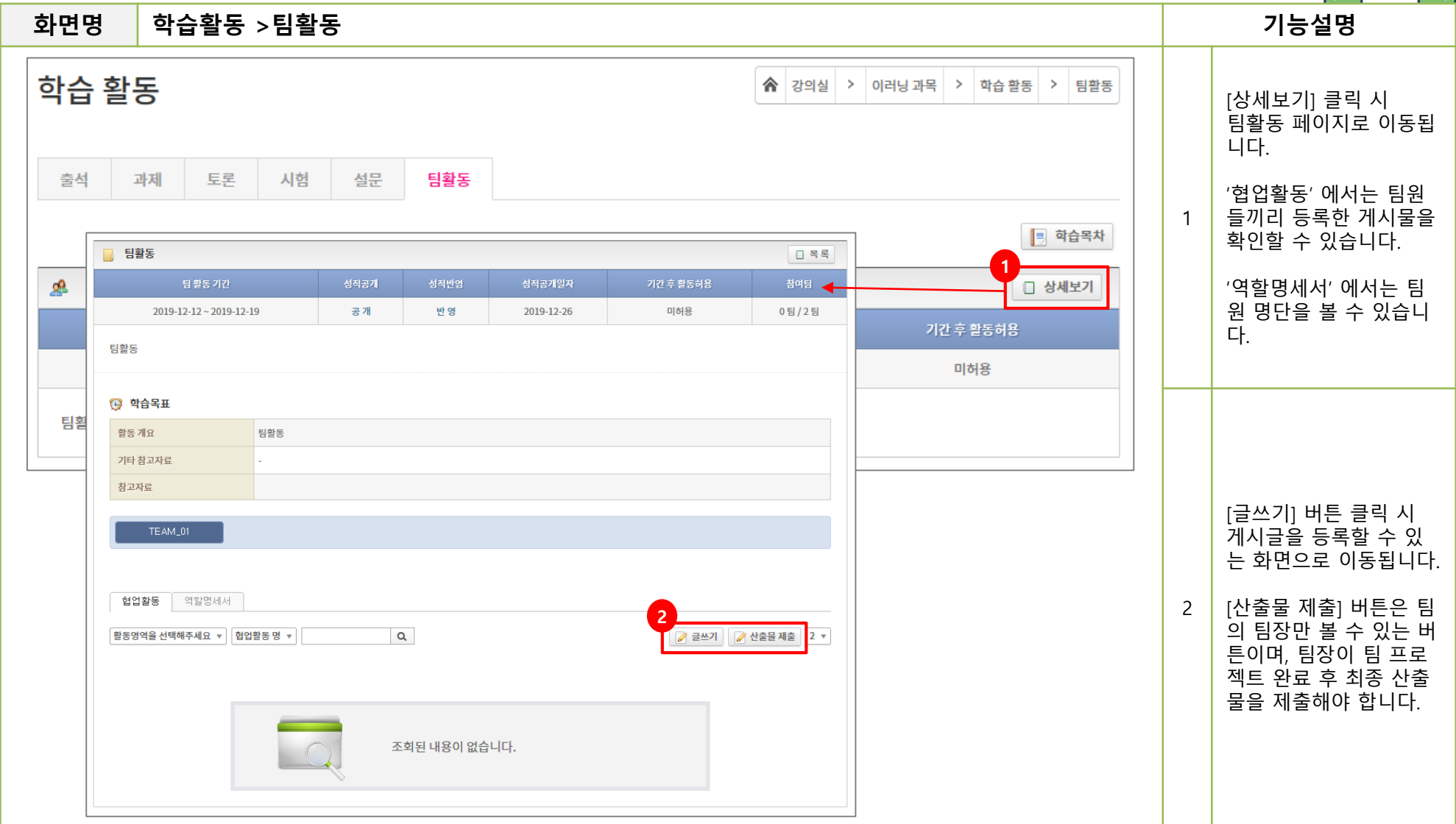

#### 5. 학습현황

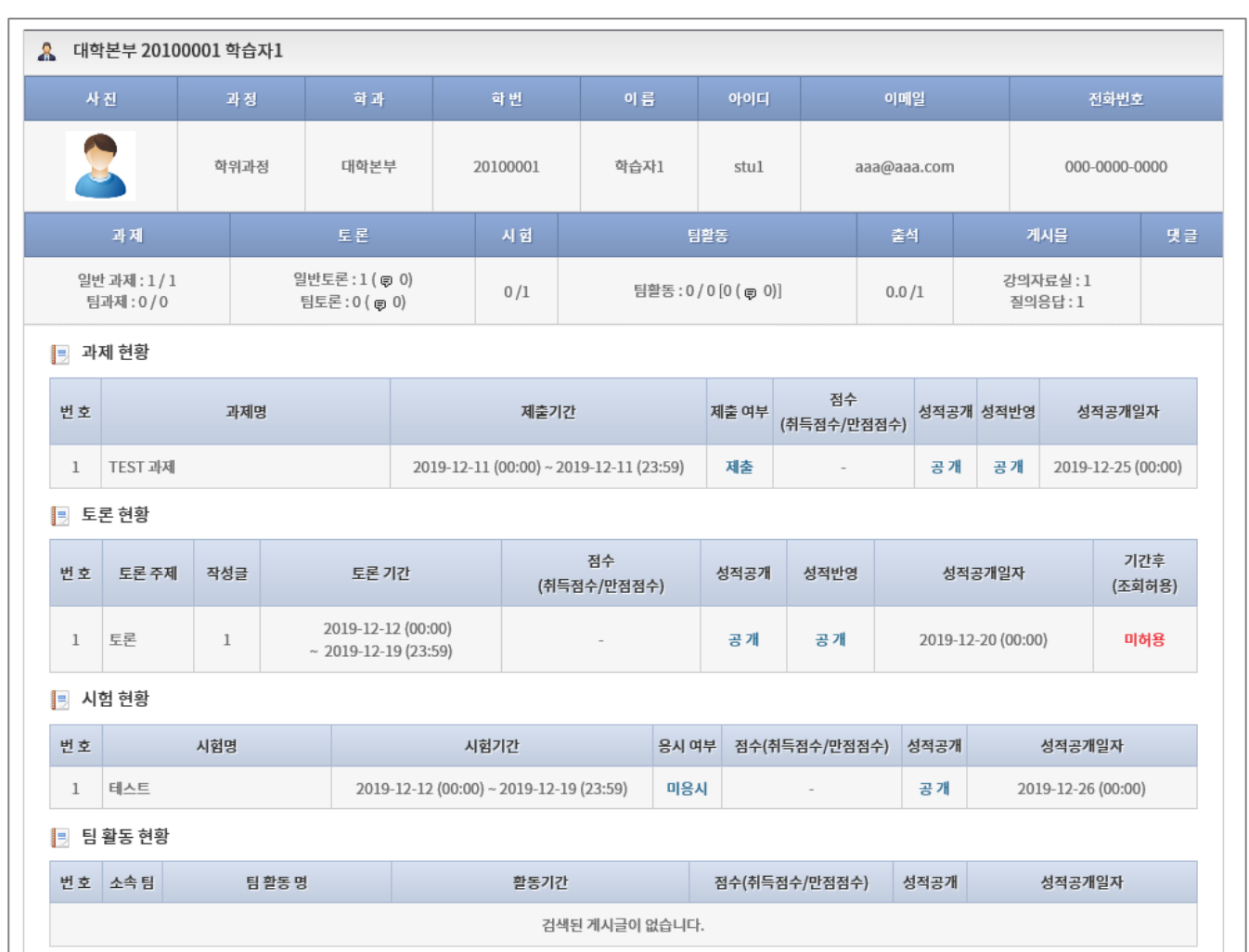

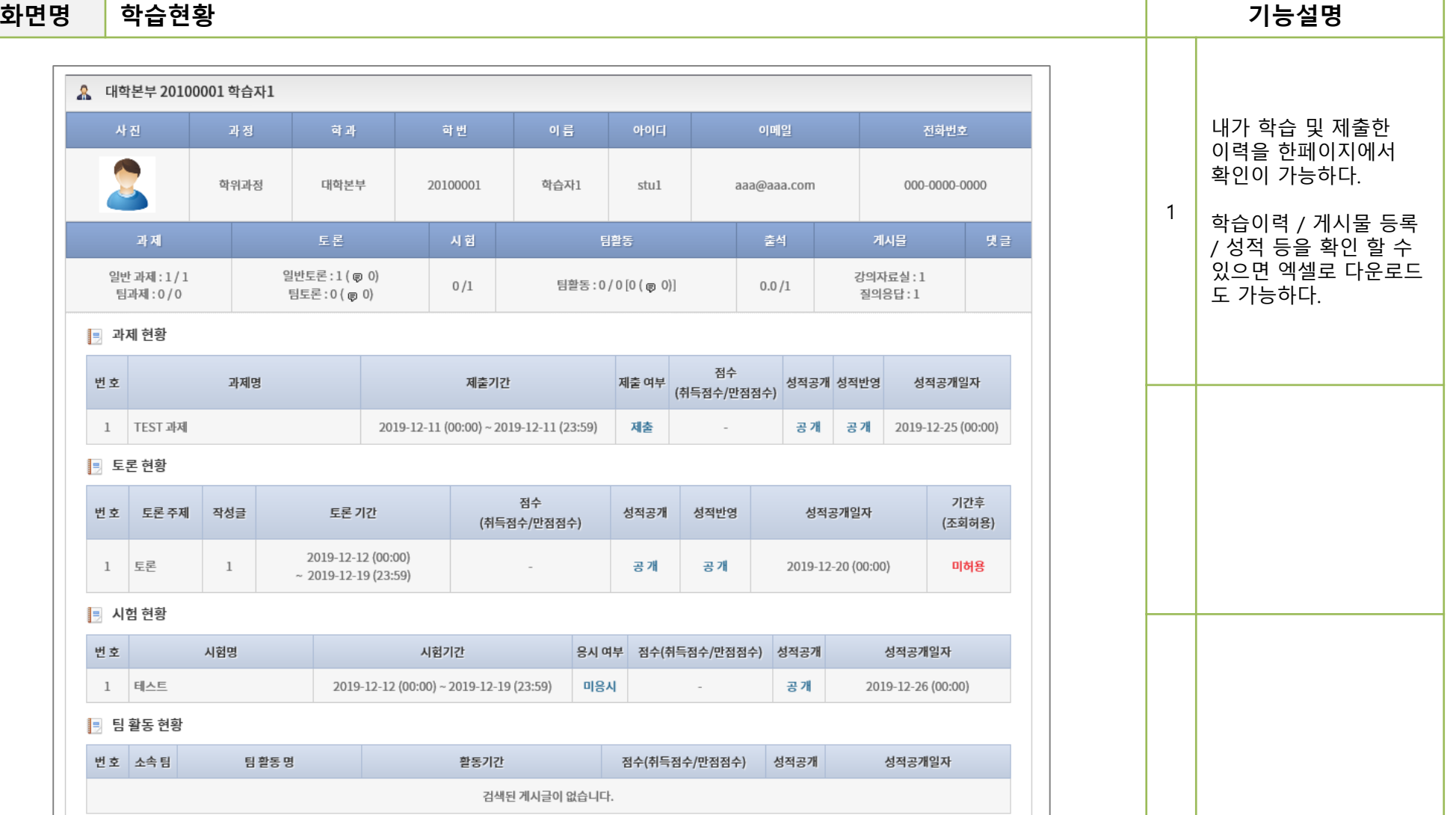

#### 6. 과목 정보

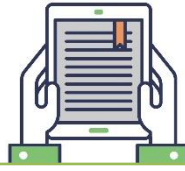

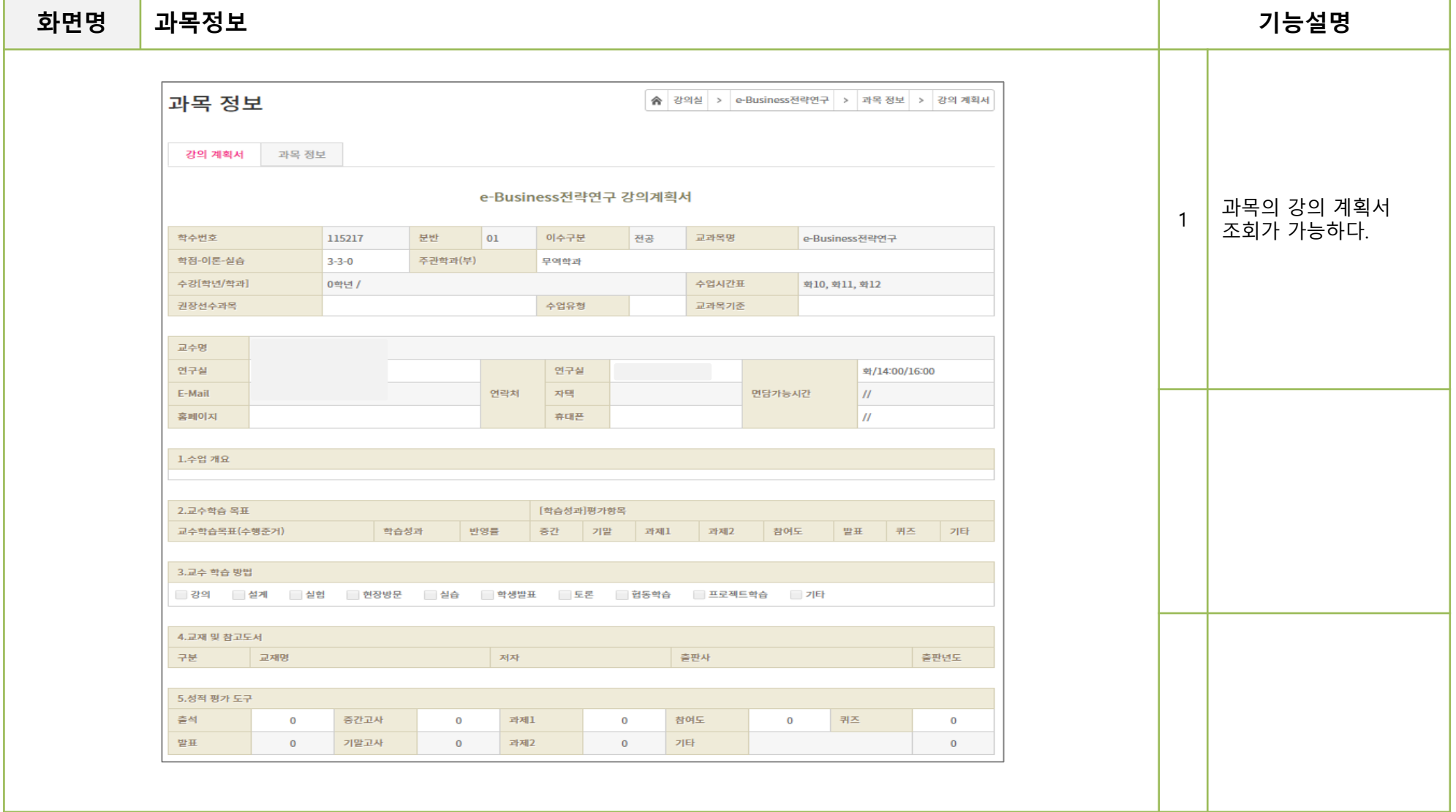

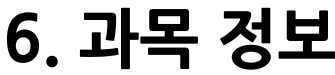

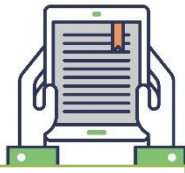

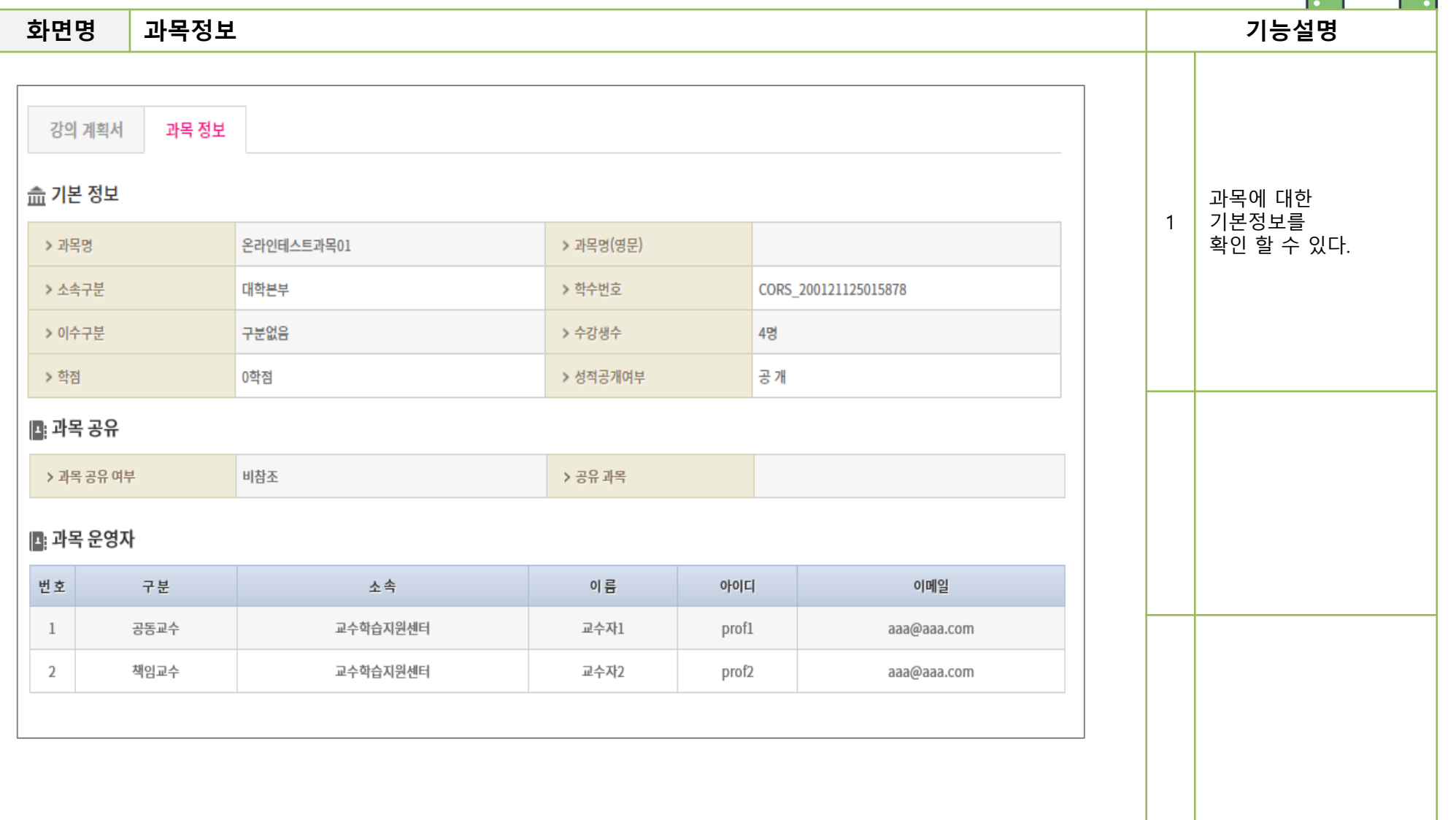

#### 7. 성적

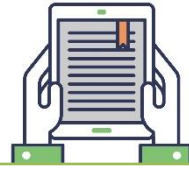

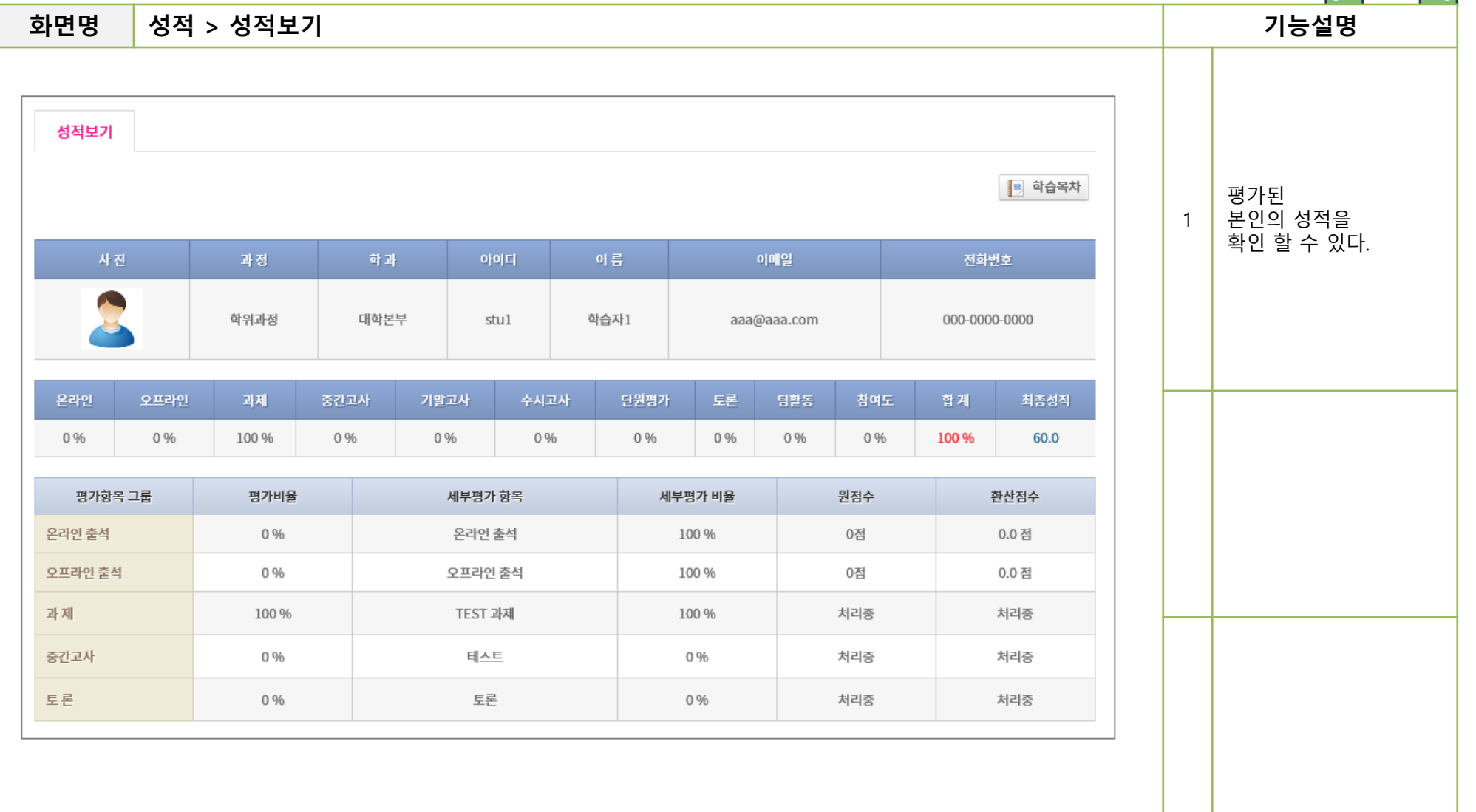

# 감사함니다

@topia with mediopia<br>MEDIOPIA